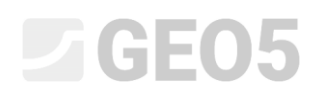

### Introducción de la geometría mediante la importación de datos desde un archivo DXF

Programa: GEO5 MEF

Archivo: Demo\_manual\_30.gmk

Archivos DXF:

- model201.dxf archive original, el cual no puede ser usado porque es muy complicado
- model202.dxf archivo en partes modificado, que se puede utilizar como una plantilla para el ingreso manual
- model203.dxf archive completamente modificado, el cual puede ser sercargado para interfaces de suelo

#### Introducción

A veces se tiene una geometría de una tarea definida en otro programa - AutoCAD, gINT, etc. Hay un formato universal DXF, que puede ser utilizado para la comunicación entre estos programas. Este formato se puede importar al software GEO5 también. Los archivos DXF pueden contener una gran cantidad de datos. No es posible ni es una buenas prácticas para importar todos estos datos.

En este manual de ingeniería, le mostraremos las posibilidades básicas de trabajar con archivos DXF. Con este propósito, se elige un archivo muy mal creado para la importación, porque queremos mostrar todas las opciones, incluyendo una modificación en el software de CAD.

Si el archivo es de mejor calidad, puede omitir algunos capítulos, donde se toman las modificaciones del archivo.

#### Capítulos

**Exploración y modificación básica del archivo -** describe cómo mostrar un archivo DXF y modificar los datos inadecuados

**Variante A. – entrada de interfaz por plantilla -** describe la importación de datos DXF a una plantilla y la creación de interfaces de suelos usando esta plantilla

**Variante B.** – **Edición avanzada y carga automática -** describe la importación automática desde un archivo DXF bien creado para la interfaz de los suelos

## L 16505

**Entrada de estructura por plantilla** – describe las posibilidades de importación de otros datos para el programa – ejemplo: vigas, anclajes, refuerzos.

**Recomendaciones generales y solución de los problemas más comunes** – este capítulo contiene una lista de posibles problemas con la importación de datos y soluciones de DXF a estos problemas

### Asignación

Utilice el archivo **model201.dxf**, que contiene un esquema geológico del modelo, la estructura del muro pantalla y la localización de los anclajes. Modelaremos una tarea en el programa GEO5 MEF utilizando los datos de este archivo.

### Exportación y modificaciones básicas de un archivo

En el programa MEF de GEO5 importar un gráfico general DXF **model201.dxf**:

Archivo -> Importar -> Formato DXF para plantilla

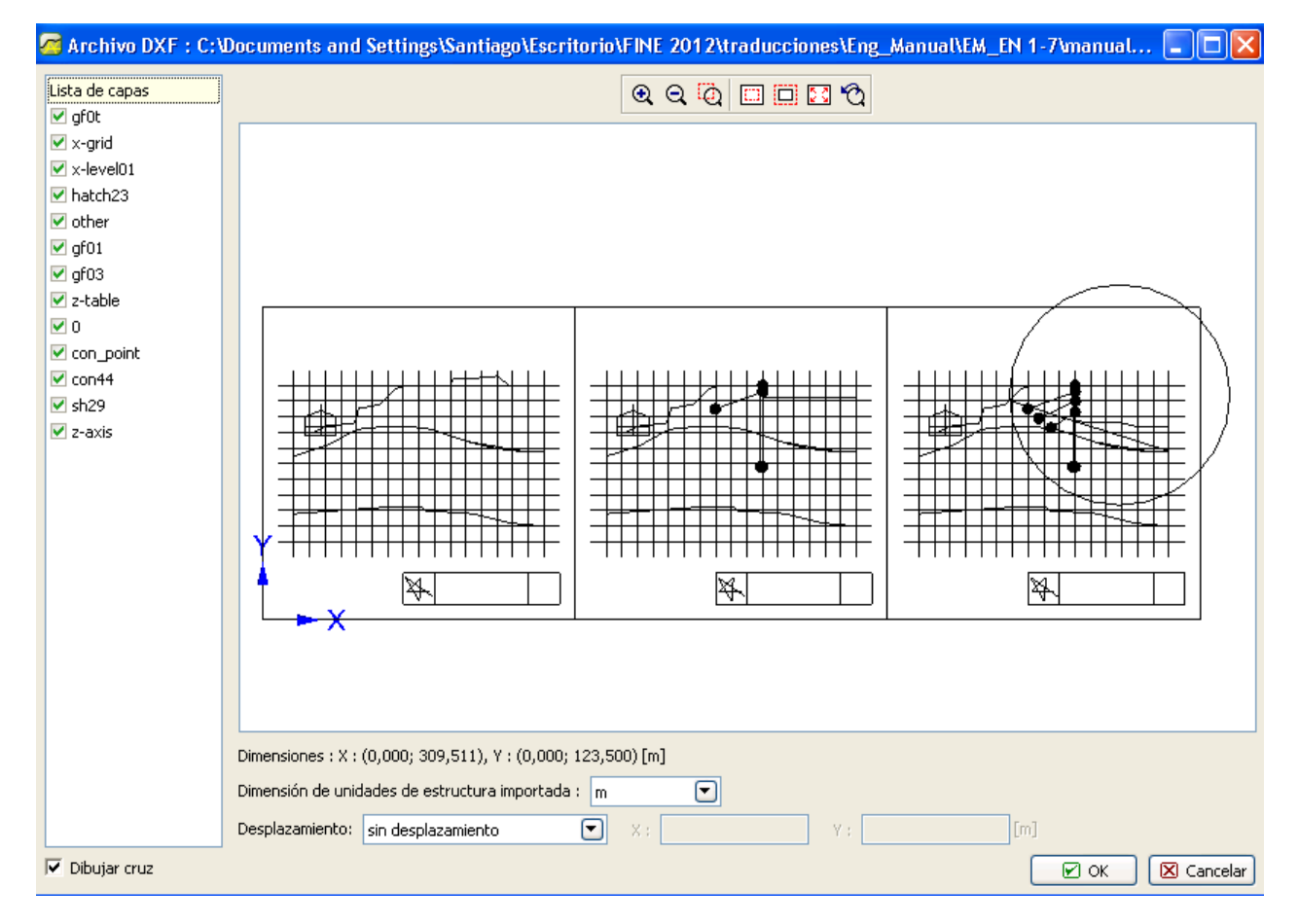

*MEF GEO5 – Importar DXF*

# L 16505

Inmediatamente se ve, que este dibujo contiene más de un modelo (más etapas de construcción) y algunos datos, que no son útiles para nuestro análisis – ejemplo: tablas, grillas y otras estructuras. Este arreglo es absolutamente inapropiado para la importación de las interfaces geológicas. Por esta razón, tenemos que hacer algunas modificaciones a este archivo. Luego podremos utilizar el archivo modificado para importar con los datos a las interfaces de los suelos.

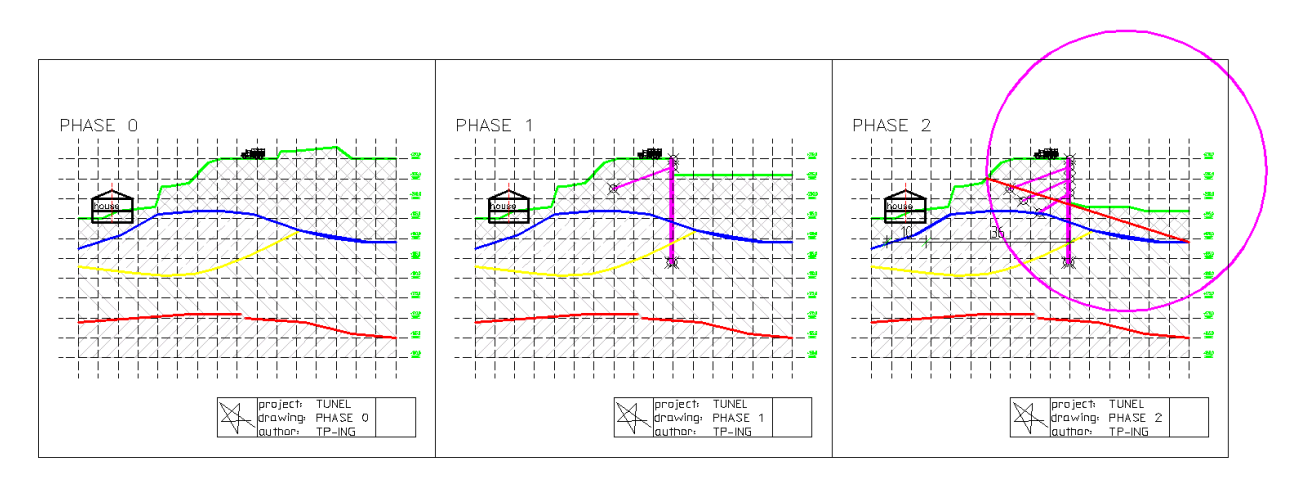

Esta es una imagen del archivo **model201.dxf** desde el software AutoCAD

### *AutoCAD 2002*

En primer lugar vamos a tratar de utilizar una distribución original de los objetos para las capas existentes y transfromar estas capas en la configuración de importación. Sólo necesitamos los datos que son necesarios para cargar a las interfaces de los suelos.

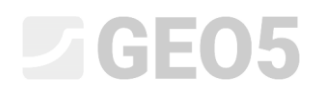

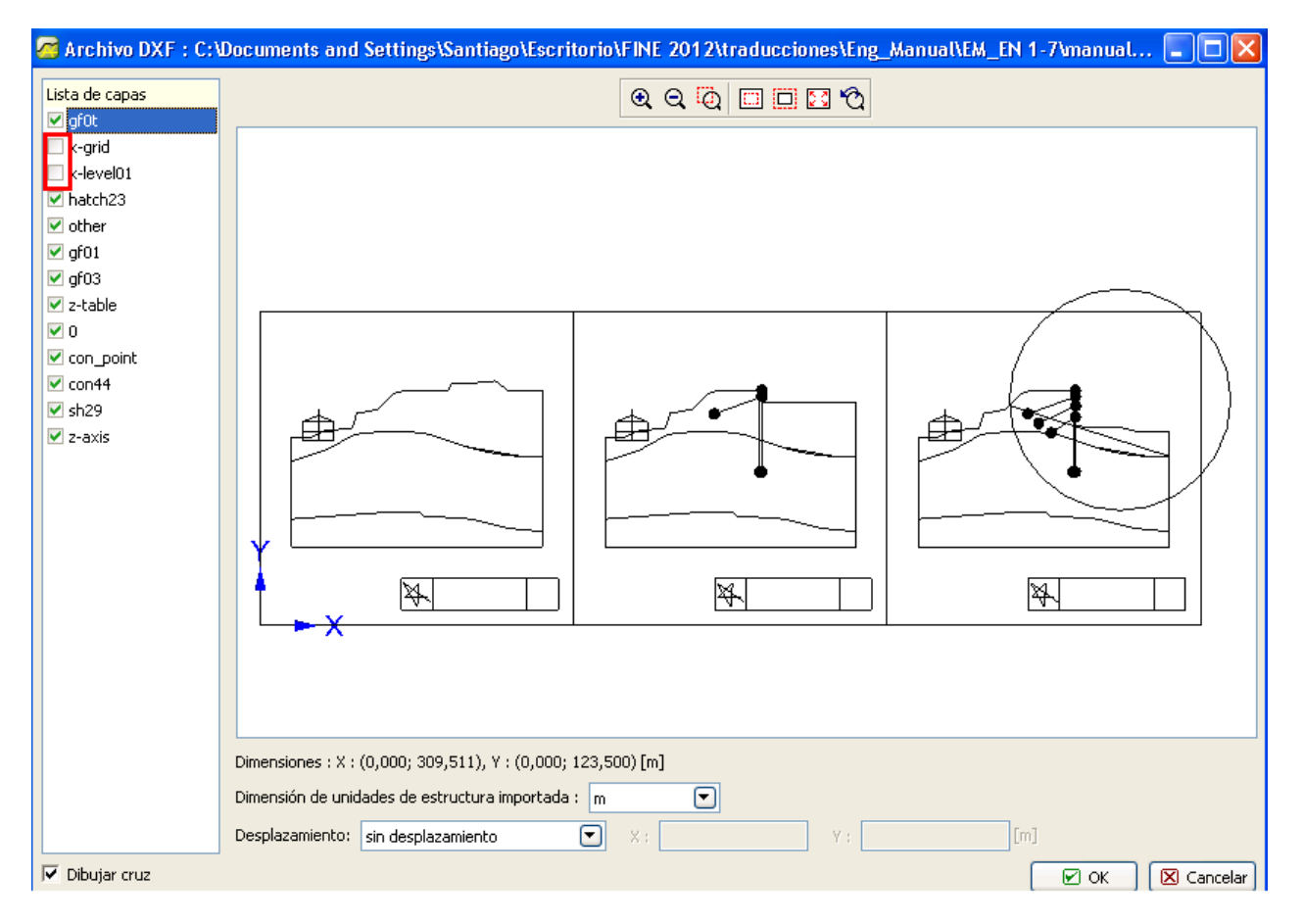

*GEO5 – MEF – Importar DXF*

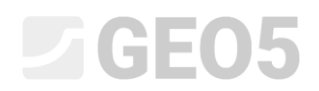

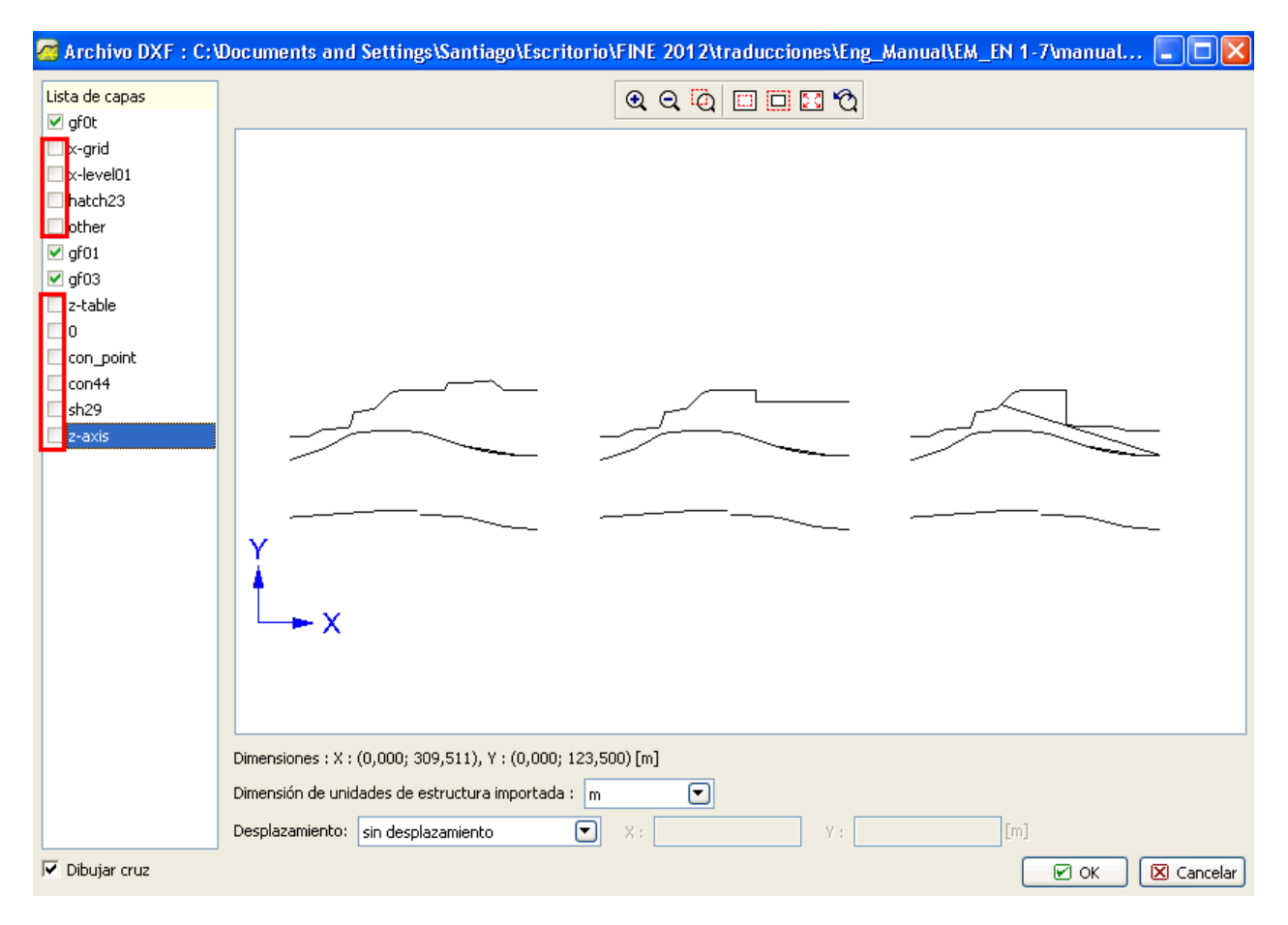

*GEO5 – MEF – Importar DXF*

Desactivando algunas capas existentes somos capaces de filtrar la mayoría de los datos inútiles. Pero todavía hay tres modelos y sólo necesitan uno para nuestro análisis. Por esta razón, tenemos que abrir este archivo en el software de CAD y eliminar los modelos inútiles o mover estos modelos a una capa, que no vamos a utilizar más.

Abrimos el archivo **model201.dxf** en el software de CAD y lo guardamos como **model202.dxf** (porque queremos mantener el archivo original). Creamos una nueva capa (comand\_LAYER). El nombre de esta capa no es importante, pero es bueno utilizar un nombre simple y fácil de identificar - utilizamos "TRASH". Los otros parámetros no tienen ninguna influencia sobre la importación de un archivo DXF.

## **SGEO5**

| 합<br>Layer Properties Manager<br>Named layer filters: |                                                 |                         |   |                       |                   |               |                     |                    | P.<br>$\mathbf{x}$ |
|-------------------------------------------------------|-------------------------------------------------|-------------------------|---|-----------------------|-------------------|---------------|---------------------|--------------------|--------------------|
| Invert filter.<br>Show all layers                     |                                                 |                         |   |                       | New               |               | Delete              |                    |                    |
|                                                       | $\cdots$<br>Apply to Object Properties toolbar. |                         |   |                       |                   | Current       |                     | Show details       |                    |
| Current Layer: 0                                      |                                                 |                         |   | Save state            |                   | Restore state |                     |                    |                    |
| Name                                                  | On                                              | Freeze                  | L | Color                 | Linetype          |               | Lineweight          | Plot Style         | Plot               |
| lo.                                                   | 9                                               | 虋                       | ₽ | ■ White               | CONTINUOUS        |               | $-0.05$ mm          | Color_7            |                    |
| con_point                                             | 9                                               | 魙                       | ⅎ | $\blacksquare$ White  | CONTINUOUS        |               | $0.25$ mm           | Color_7            |                    |
| lcon44                                                | 9                                               | 魙                       | ⅎ | Magenta               | CONTINUOUS        |               | $-$ 0.30 mm         | Color_6            |                    |
| Defpoints                                             | 9                                               | 魙                       | ⅎ | $\blacksquare$ White  | CONTINUOUS        |               | $-$ 0.30 mm         | Color_7            |                    |
| af01                                                  | 9                                               | ø                       | ₽ | Red                   | CONTINUOUS        |               | $-$ 0.30 mm         | Color_1            |                    |
| gf02                                                  | 9                                               | ø                       | ⅎ | Yellow <mark>ך</mark> | CONTINUOUS        |               | $-0.30$ mm          | Color_2            |                    |
| laf03                                                 | 9                                               | ø                       | ₽ | Blue                  | CONTINUOUS        |               | $- 0.30$ mm         | Color_5            |                    |
| laf0t                                                 | 9                                               | 魙                       | ⅎ | Green                 | CONTINUOUS        |               | $0.30 \text{ mm}$   | Color_3            |                    |
| lhatch23                                              | Ģ                                               | ø                       | ⅎ | $\Box$ 254            | CONTINUOUS        |               | $0.05$ mm           | Color_254          |                    |
| koty                                                  | 9                                               | ø                       | ⅎ | $\blacksquare$ White  | CONTINUOUS        |               | $-0.30$ mm          | Color <sub>7</sub> |                    |
| lother                                                | 0                                               | 魙                       | ⅎ | ∎ White               | CONTINUOUS        |               | $0.15$ mm           | Color_7            |                    |
| lsh29                                                 | Ŷ                                               | 魙                       | ⅎ | Magenta               | <b>CONTINUOUS</b> |               | $-$ 0.30 mm         | Color_6            |                    |
| x-grid                                                | Ŷ                                               | Ø                       | ₽ | ∎ White               | hidden            |               | $0.05$ mm           | Color_7            |                    |
| lx-level01                                            | Ģ                                               | ø                       | ⅎ | ∎ White               | hidden            |               | $0.05$ mm           | Color_7            |                    |
| Iz-axis                                               | 9                                               | ø                       | ⅎ | Red                   | dashdot           |               | $0.05$ mm           | Color_1            |                    |
| lz-dim                                                | Ŷ                                               | ø                       |   | ∣ White               | CONTINUOUS        |               | $0.05$ mm           | Color <sub>7</sub> |                    |
| lz-table                                              | Ģ                                               | ø                       | ⅎ | ∎ White               | CONTINUOUS        |               | $0.05$ mm           | Color_7            |                    |
| <b>Earlie L</b>                                       | 9                                               | 魙                       | ₽ | Green                 | CONTINUOUS        |               | $0.05 \, \text{mm}$ | Color_3            | 88848888888888888  |
| <b>RASH</b>                                           | ۳                                               | $\overline{\mathbf{a}}$ | ₽ | White                 | <b>CONTINUOUS</b> |               | Default             | Color <sub>7</sub> |                    |
|                                                       |                                                 |                         |   |                       |                   |               |                     |                    |                    |
| 19 Total layers<br>19 Layers displayed                |                                                 |                         |   |                       |                   |               |                     |                    |                    |
| 0K<br>Cancel<br>Help                                  |                                                 |                         |   |                       |                   |               |                     |                    |                    |

*AutoCAD 2002 – Crear una nueva capa*

Ahora seleccionamos todos los objetos inútiles en el software CAD y los movemos a una nueva capa "TRASH"

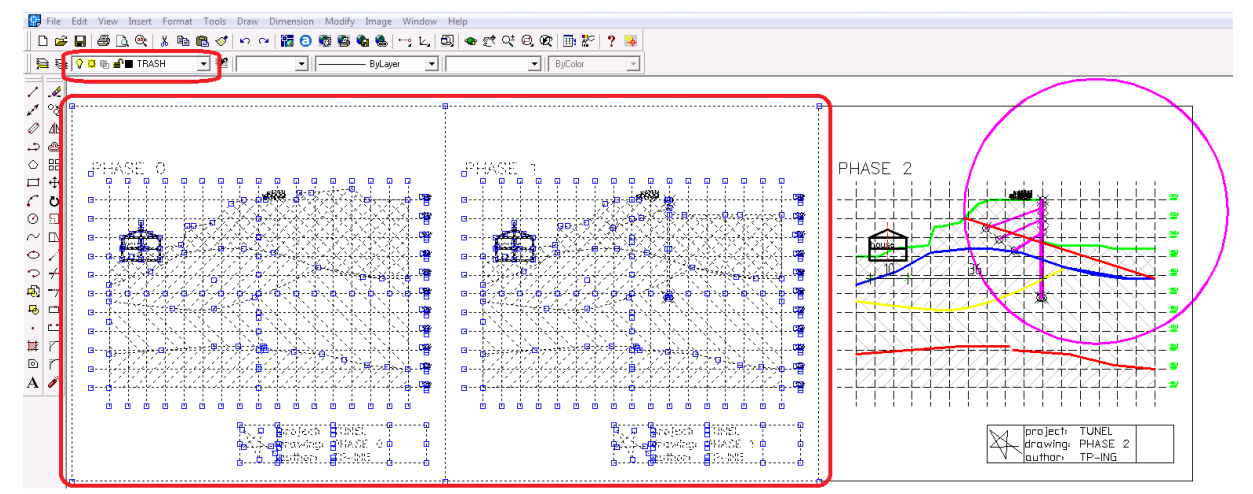

*AutoCAD 2002 – moviendo los objetos inútiles a una nueva capa*

## L T G E 0.5

Importamos el archivo DXF model202.dxf modificado al programa GEO5 MEF (Archivo -> Importar -> formato DXF para plantillas) y desactivamos todas las capas, que no son necesarios para nuestra tarea. Ahora vemos lo siguiente:

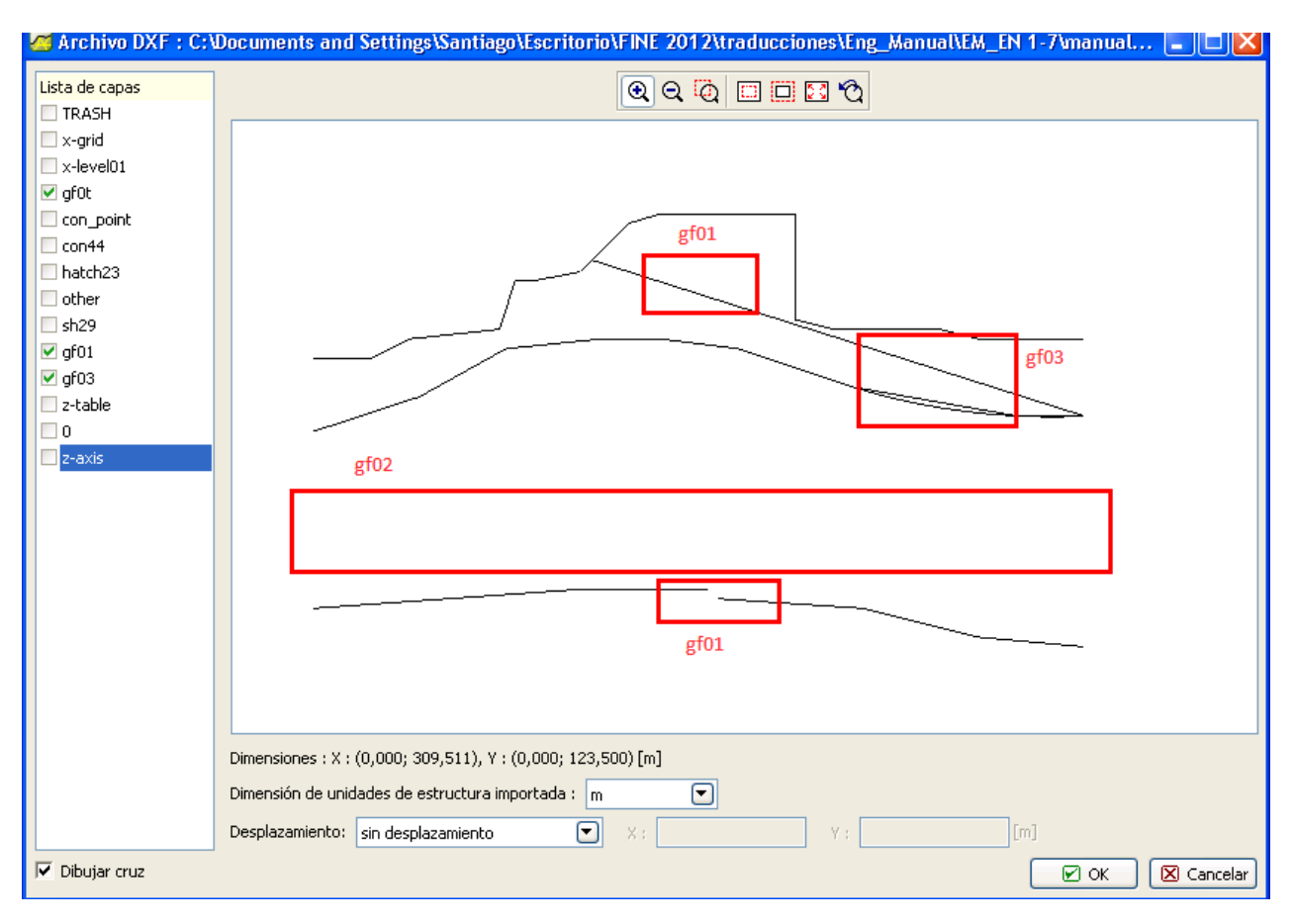

*GEO5 MEF – DXF importación*

Los datos importados están casi en el estado que necesitamos, pero todavía hay varias deficiencias fundamentales:

- Una interfaz geológica roja en la capa "gf01" es discontinua.
- Una interfaz geológica amarilla en la capa "gf02" está completamente ausente. Esto ha ocurrido porque se modela utilizando la curva de selección de objetos – Los programas GEO5 no pueden importar estos objetos.
- Una interfaz geológica azul en la capa "gf03" se modela usando dos objetos en un solo lugar el círculo (tipo ARC) y las líneas (polilínea 2D). Es posible importar estos objetos, pero se puede utilizar un solo tipo de modelado.
- Hay una línea inclinada general en la capa roja "gf01". Esta línea no define una interfaz de suelos.

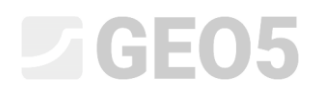

Ahora tenemos dos caminos a seguir:

- **Variante A – importamos estos datos a la plantilla** e ingresamos las interfaces geológicas manualmente. Este es un buen proceso, cuando los datos no son grandes.
- **Variante B editamos los datos en el programa CAD** y luego elegimos la posibilidad de una carga automática con el programa GEO5.

### Variante A – importación de interfaz por plantilla

Aunque el archivo DXF model202.dxf no está en un estado óptimo, podemos importar este archivo a la plantilla y utilizar esta plantilla para la introducción de las interfaces geológicas manualmente. Este es un proceso más laborioso, pero así no tendremos que volver a editar el archivo en el software de CAD.

Vamos a revisar el cuadro de diálogo de la etapa anterior, de manera que sólo las capas que definen interfaces (**gf0t, gf01, gf02**) sean visibles. Aceptamos este cuadro haciendo clic en el botón "OK".

Ahora vemos un cuadro de diálogo que indica la edición de los márgenes proyectos de según la plantilla. La aceptamos presionando "Sí".

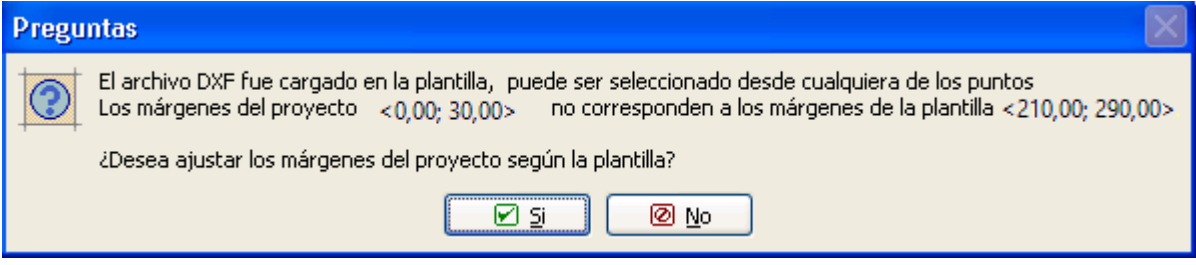

Ahora vemos la ventana principal del programa MEF con la plantilla de visualización:

## **DIGE05**

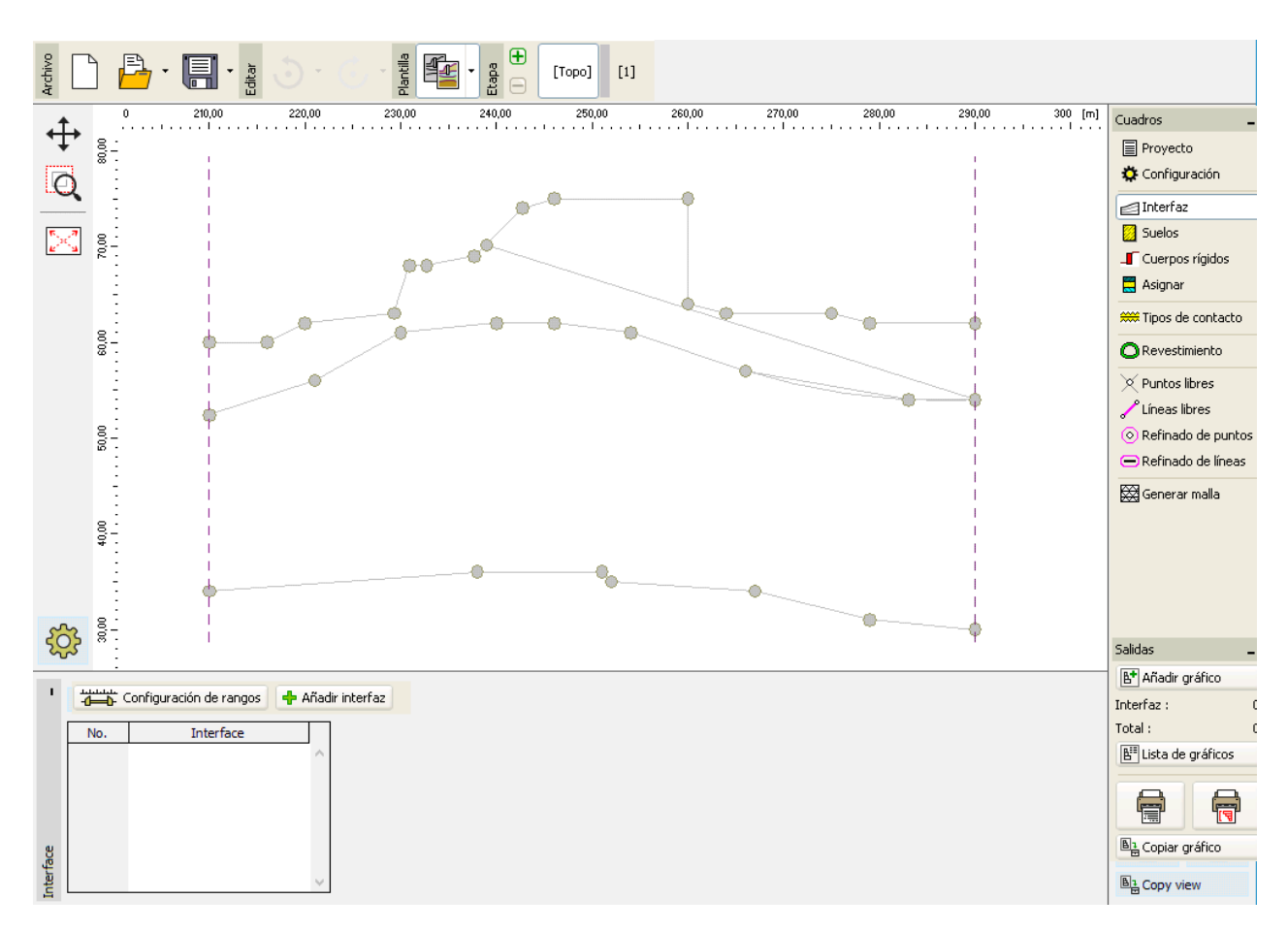

*Cuadro "Interfaz"*

Psionamos el botón "Añadir interfaz". Insertamos los puntos gráficamente según los puntos de la plantilla importada.

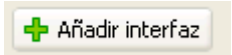

El proceso de añadir nuevos puntos es similar a la entrada gráfica de puntos con el mouse. Si nos acercamos a un punto de la plantilla con el cursor del mouse, este punto cambia de color. Cuando se hace clic en el punto, un nuevo punto de la interfaz se creará en esta ubicación.

# $C = 65$

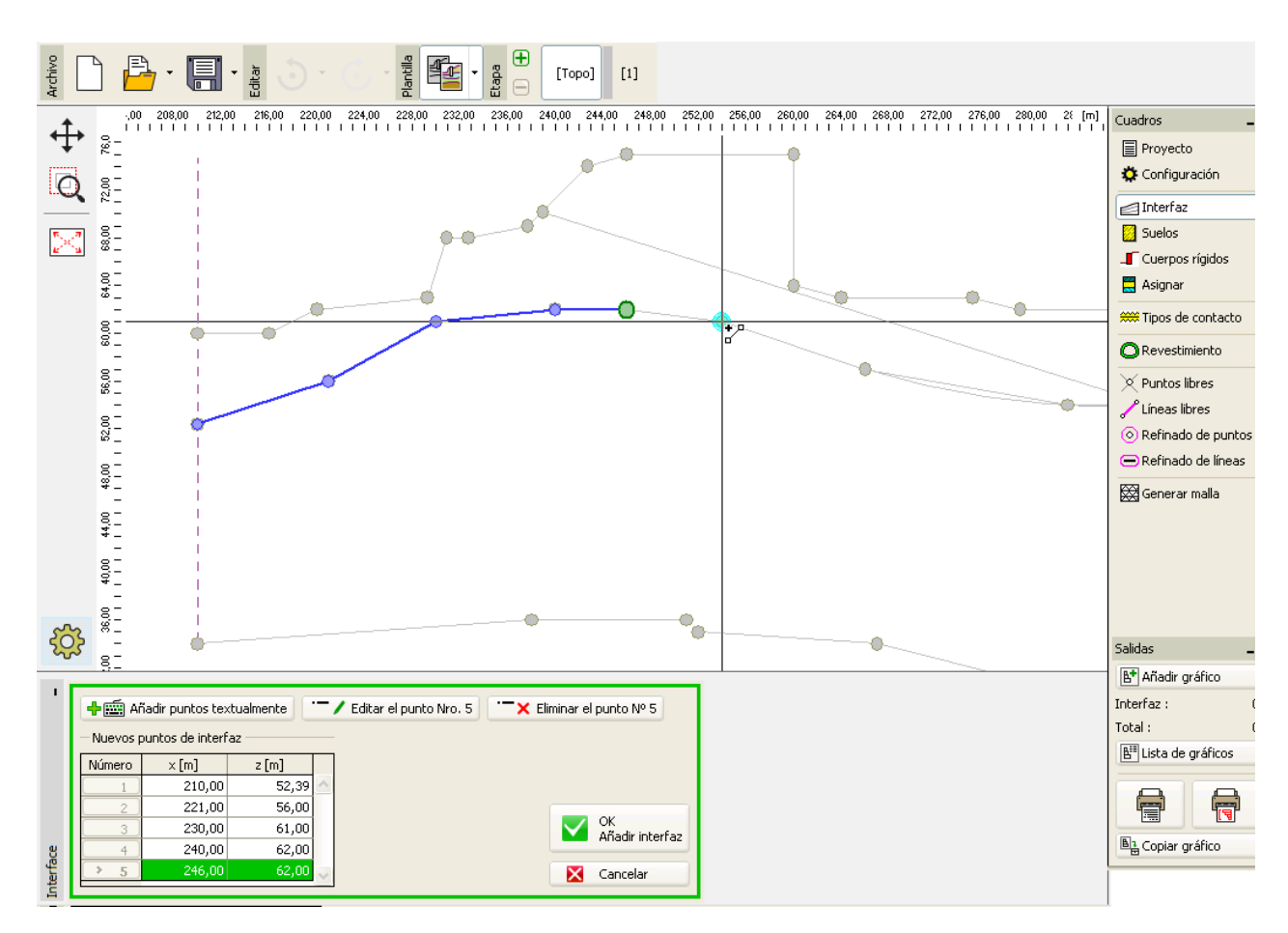

*Cuadro "Interfaz" – Añadir puntos graficamente según plantilla*

Añadimos todos los puntos de las interfaces geológicas visibles de esta manera.

## **DIGE05**

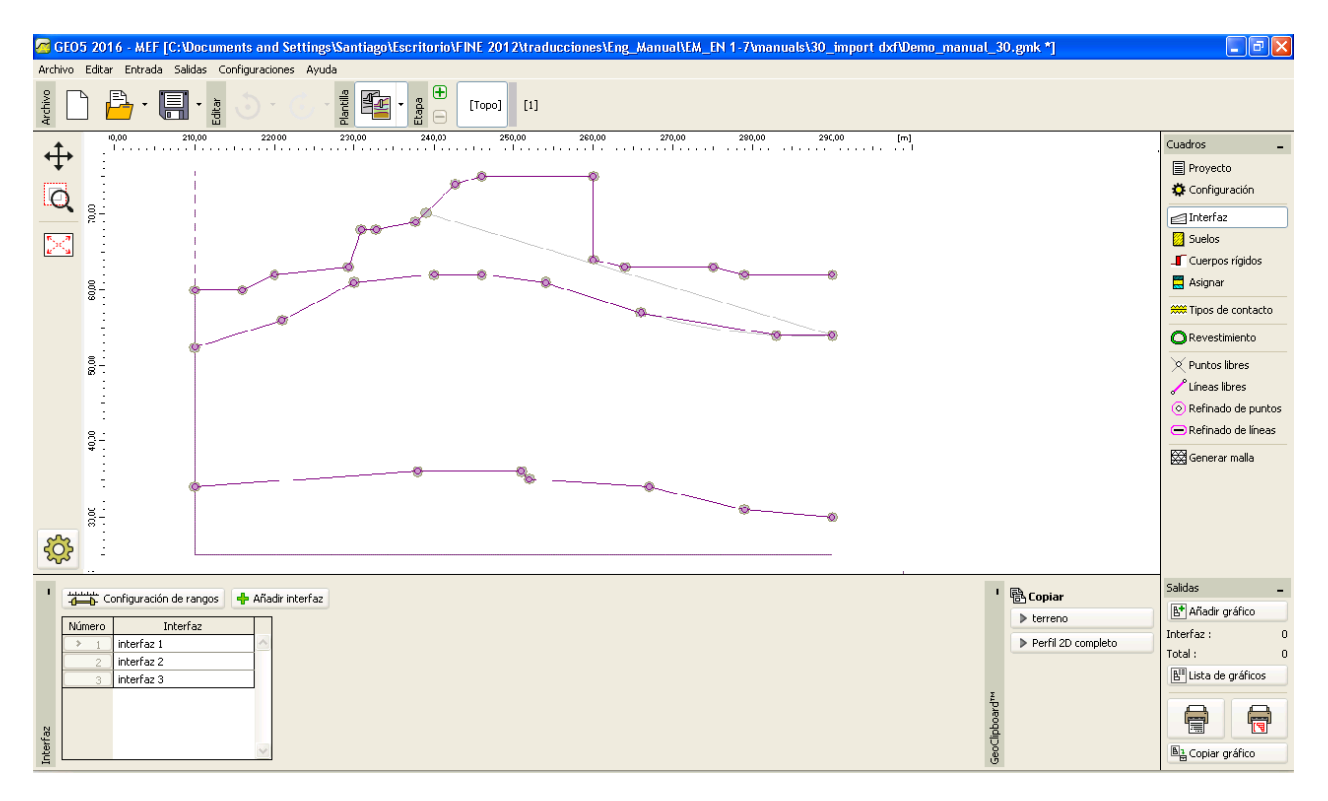

*Cuadro "Interfaz" – Ingreso de interfaz satisfactorio*

Al final del capítulo anterior, nos dimos cuenta, de que la capa de **gf02** no está presente, porque esta siendo modelada por un tipo de objeto SPLINE y los programas GEO5 no son capaces de importar este formato. Tenemos que insertar esta interfaz manualmente utilizando las coordenadas del proyecto original.

### Variante B. – Edición Avanzada y carga automática

Si queremos utilizar un proceso automático de carga de un archivo DXF a las interfaces geológicas, tenemos que hacer más modificaciones en nuestro archivo. Abrimos el archivo **model202.dxf** en el software CAD y lo guardamos como **model203.dxf**, porque queremos mantener el archivo original. Luego modificamos el gráfico según la lista de deficiencias al final del capítulo **Exploración y modificación básica del archivo**. Esta es la lista de las modificaciones que hay que realizar:

- Capa "gf01": Unir una polilínea inferior agregando una nueva línea o por el estiramiento y la unión de las líneas existentes (command \_STRETCH). Eliminar la línea inclinada superior.
- Capa "gf02": Modelar una curva (type SPLINE) según los objetos LINE o 2DPOLYLINE.
- Capa "gf03": Eliminar una parte de la polilínea, que es paralela al arco transferir el arco a 2DPOLYLINE y unir todo en uno 2DPOLYLINE.

## $C = 65$

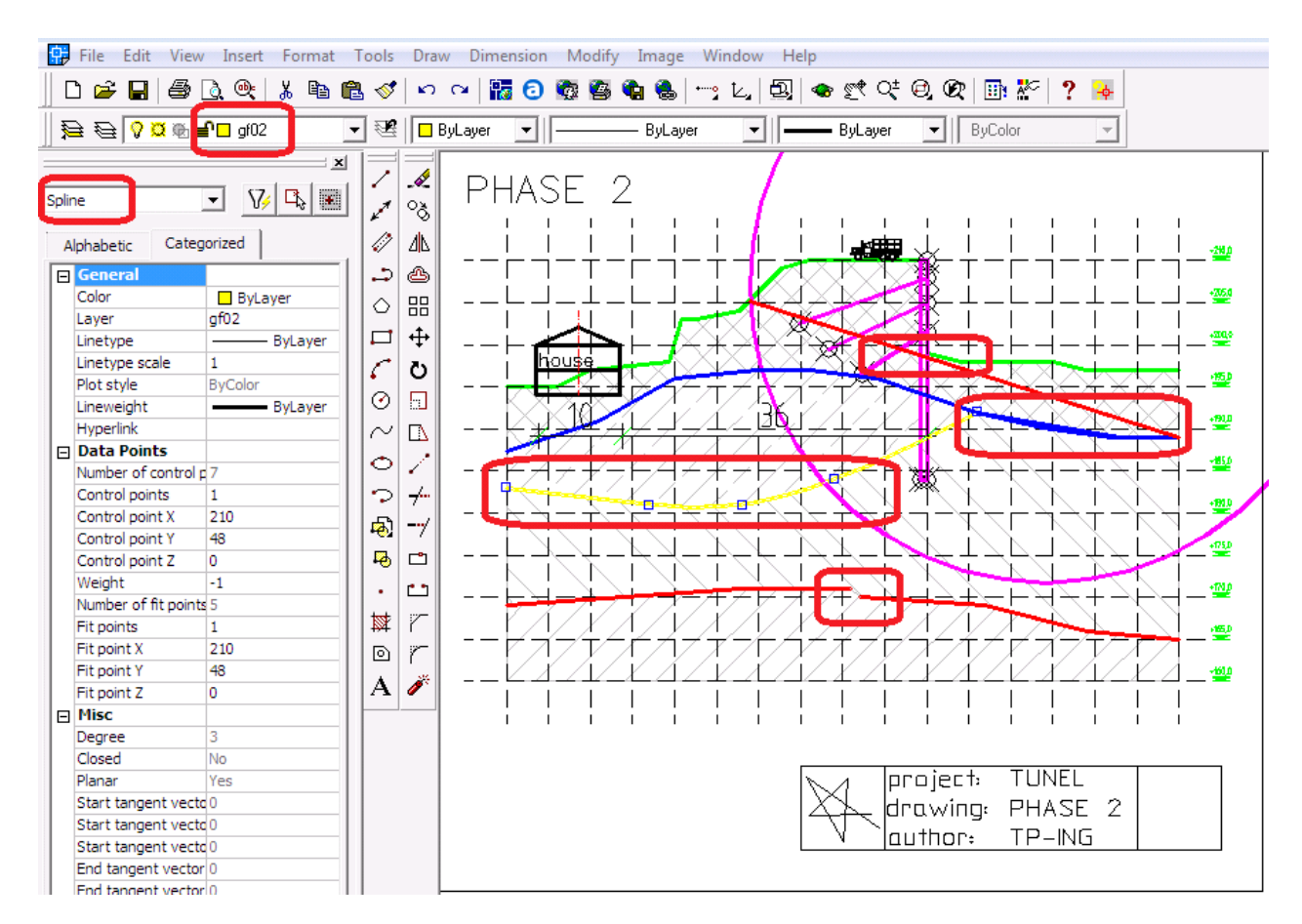

*AutoCAD 2002 - Modificación de archivo DXF*

### **DIGE05**

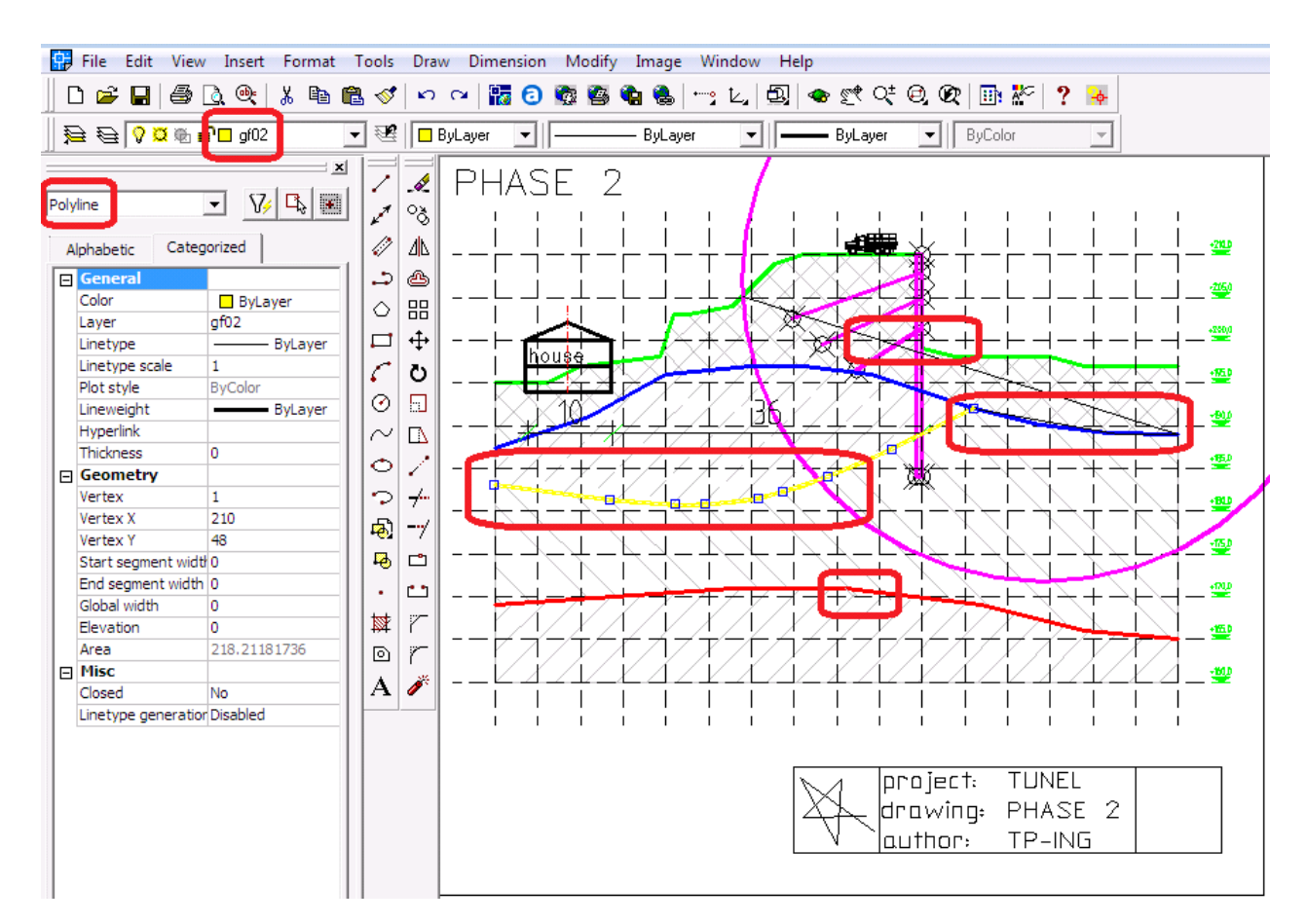

*AutoCAD 2002 - Modificación de archivo DXF*

Guardamos el nuevo archivo (**model203.dxf**) y lo cargarmos en el programa deGEO5 MEF (Archivo -> Importar -> formato DXF para interfaces). Sólo habilitamos las capas gf0t, gf01, gf02 y gf03 y confirmamos pulsando la tecla OK.

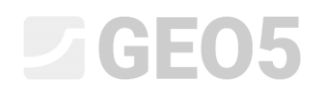

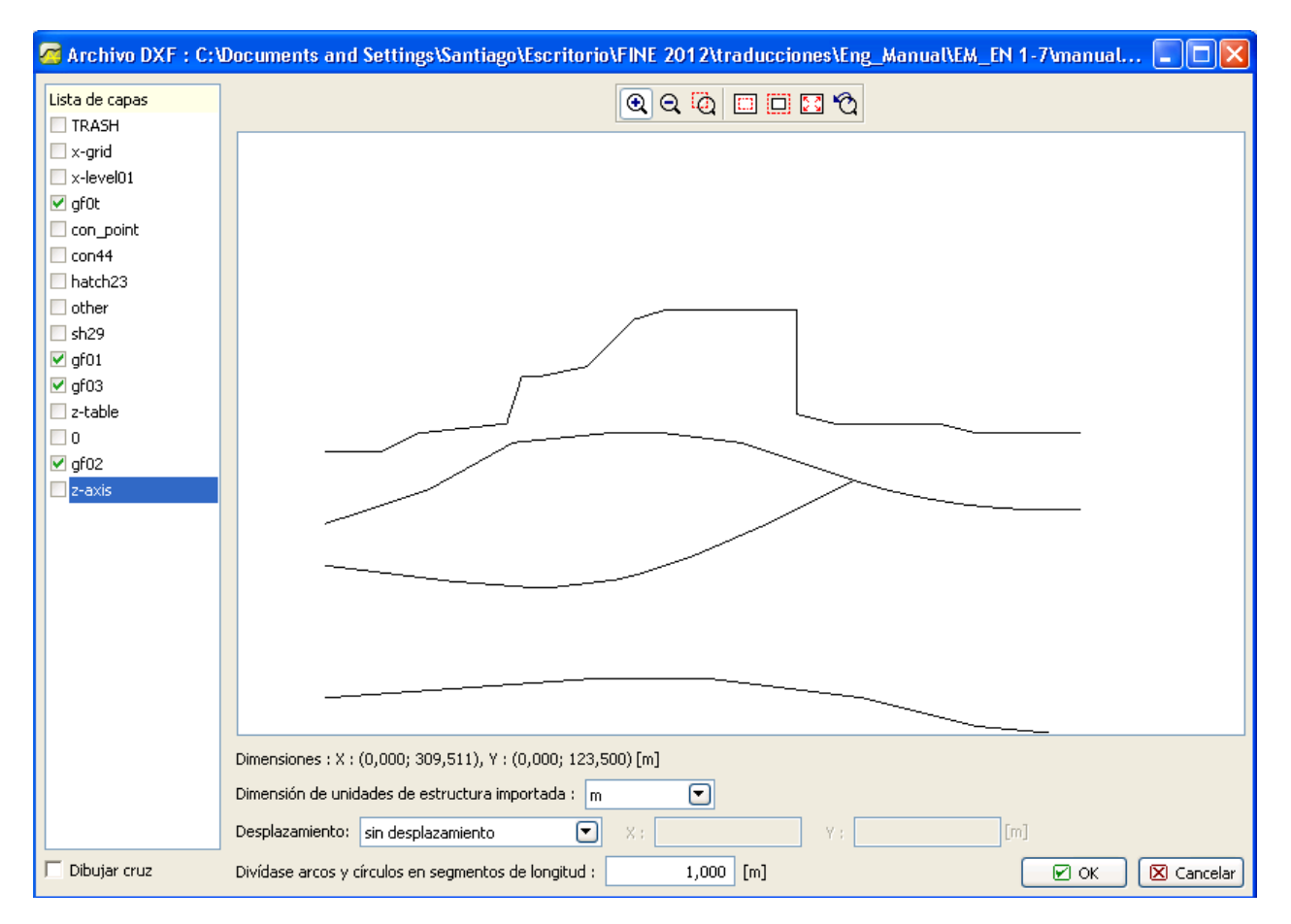

*MEF GEO5 – Importar DXF para interfaces*

Las interfaces de capas geológicas se han importado automáticamente al programa MEF.

## $\triangleright$  GE05

| GEO5 2016 - MEF [Sin título.gmk *]                                                                                                    | $\Box$ e $\times$                 |
|----------------------------------------------------------------------------------------------------|-----------------------------------|
| Archivo Editar Entrada Salidas Configuraciones Ayuda                                                                                                    |                                   |
| $\begin{array}{c} \mathbb{B} \\ \mathbb{B} \end{array}$<br>Archivo<br>Plantilla<br><b>Department</b><br>E<br>$\frac{1}{6}$<br>$[Topo]$ $[1]$                                                                                                    |                                   |
| 190,00<br>200,00<br>230,00<br>240,00<br>250,00<br>270,00<br>210,00<br>220,00<br>260,00<br>280,00<br>290,00<br>300,00<br>310,00<br>320,0 [m]<br>180,00<br>ويدعون المتحدة<br>1.1111<br>. 1<br>. 1 1<br>.<br>1.11<br>. 1<br><b>The control</b><br>. 1<br>. 1<br>. 1 | Cuadros                           |
| ↔                                                                                                    | <b>目</b> Proyecto                 |
| la                                                                                                    | Configuración                     |
|                                                                                                    | Interfaz                          |
| $\sum_{k=1}^{\infty}$                                                                                                    | Suelos                            |
|                                                                                                    | Cuerpos rígidos                   |
| 60.00                                                                                                    | Asignar                           |
|                                                                                                    | <b>SSS</b> Tipos de contacto      |
| ,,,,,,,,,,,,,,,,,,,,,,,,,,,,                                                                                                    | Revestimiento                     |
| 50,00                                                                                                    | $\times$ Puntos libres            |
|                                                                                                    | Líneas libres                     |
|                                                                                                    | O Refinado de puntos              |
| $\frac{6}{3}$                                                                                                    | Refinado de líneas                |
|                                                                                                    | Generar malla                     |
|                                                                                                    |                                   |
| $\substack{0.00 \\ 0.00}$                                                                                                    |                                   |
|                                                                                                    |                                   |
| 503<br>Información                                                                                                    |                                   |
| Todos los datos de archivos DXF fueron importados exitosamente dentro de la interfaz.<br><sup>'</sup> A Copiar<br>$\mathbf{I}$<br>Configuración de rangos<br>- Añadir interfaz                                                                                   | Salidas                           |
| $\triangleright$ terreno<br>Número<br>Interfaz                                                                                                    | B <sup>+</sup> Añadir gráfico     |
| ☑ ⊙κ<br>Perfil 2D completo<br>interfaz 1<br>$\geq$ 1                                                                                                    | Interfaz :                        |
| interfaz 2                                                                                                    | Total:<br>$\Omega$                |
| interfaz 3<br>interfaz 4<br>$\overline{4}$                                                                                                    | B <sup>II</sup> Lista de gráficos |
|                                                                                                    | 骨                                 |
| GeoClipboard <sup>TM</sup>                                                                                                    | 萺                                 |
| Interfaz                                                                                                    | <sup>5</sup> Copiar gráfico       |

*GEO5 – MEF- Interfaces importadas*

### Entrada de estructura por plantilla

Podemos importar más datos del archivo DXF – ejemplo: un muro pantalla, anclajess, etc. Cargamos el archivo **model203.dxf** al programa MEF (Archivo -> Importar -> Formato DXF para plantilla). Sólo activamos las capas con una estructura de láminas (**con\_point, con444**). Confirmamos la importación pulsando el botón "OK".

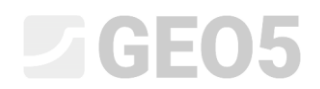

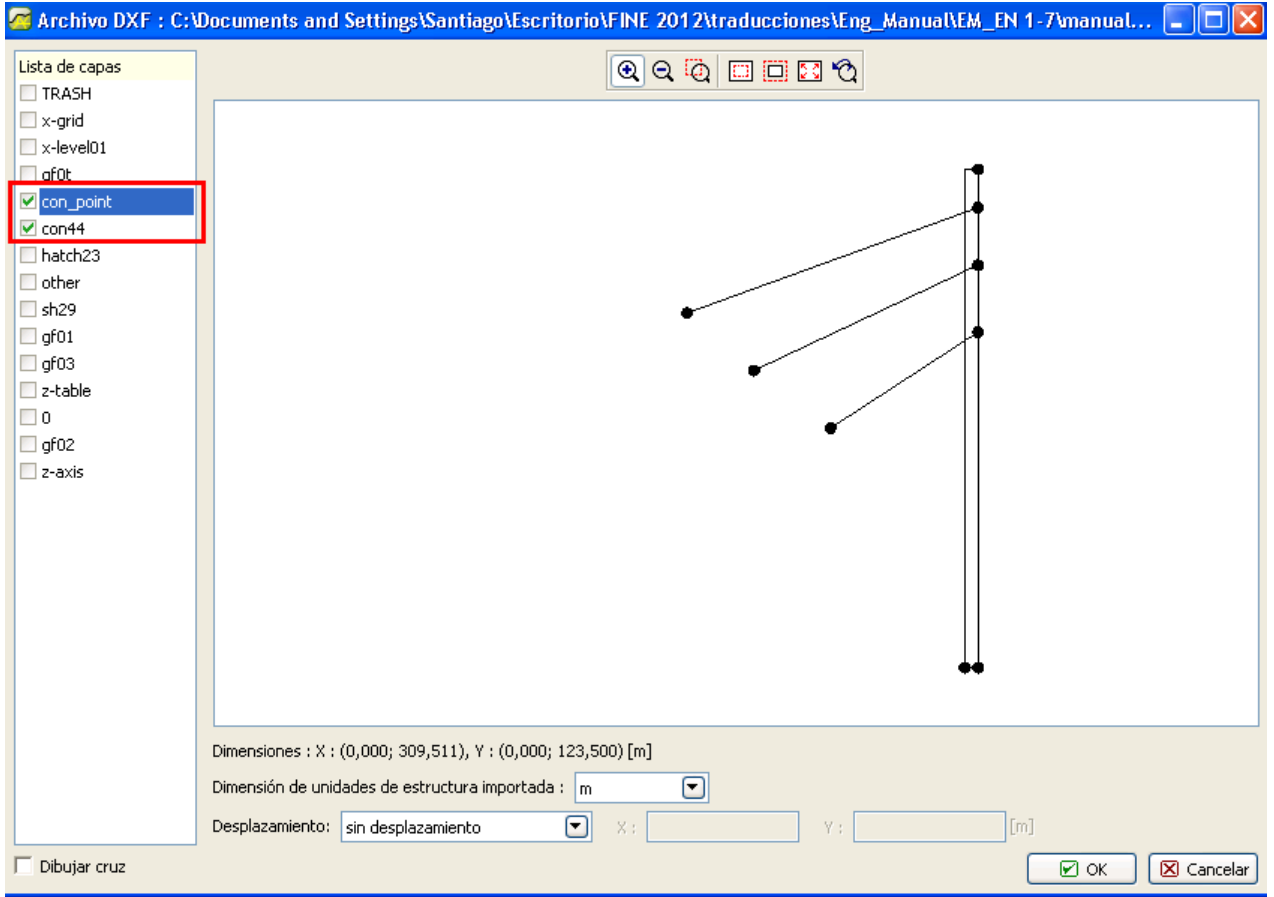

*GEO5 – MEF – Importar DXF*

### LAGE05

| GEO5 2016 - MEF [Sin título.gmk *]                                                                                                    | $\Box$ e $\times$                                                                                                    |
|----------------------------------------------------------------------------------------------------|----------------------------------------------------------------------------------------------------|
| Archivo Editar Entrada Salidas Configuraciones Ayuda                                                                                                    |                                                                                                    |
| $\oplus$<br>Archivo<br>Plantilla<br>隼<br>E<br>$\frac{1}{2}$<br>$rac{1}{100}$<br>$\star$<br>[Topo]<br>[1]<br>$\Box$                                                                                                    |                                                                                                    |
| 180,00<br>190,00<br>200,00<br>210,00<br>220,00<br>230,00<br>240,00<br>250,00<br>260,00<br>270,00<br>280,00<br>290,00<br>300,00<br>310,00<br>$320,0$ [m]<br>↔<br>.<br>.<br>وبرايات<br>. 1<br><b>ALC</b><br>.<br>$\overline{\mathsf{d}}$<br>M<br>O<br>60,00<br>50,00<br>7<br>$\frac{4000}{200}$<br>$\substack{80.00}$<br>कुर<br>g | Cuadros<br><b>目</b> Proyecto<br>Configuración<br>Interfaz<br>Suelos<br>Cuerpos rígidos<br>Asignar<br>*** Tipos de contacto<br>Revestimiento<br>$\times$ Puntos libres<br>Líneas libres<br>O Refinado de puntos<br>Refinado de líneas<br>Generar malla |
| <sup>1</sup> A Copiar<br>п<br>Configuración de rangos<br>- Añadir interfaz<br>$\triangleright$ terreno<br>Interfaz<br>Número<br>Perfil 2D completo<br>interfaz 1<br>$\rightarrow$<br>interfaz 2<br>interfaz 3<br>interfaz 4<br>GeoClipboard <sup>TH</sup><br>$\mathbf{d}$<br>Interfaz                                           | Salidas<br>B <sup>+</sup> Añadir gráfico<br>Interfaz :<br>n<br>Total:<br>$\Omega$<br>B <sup>II</sup> Lista de gráficos<br>6<br>ë<br><sup>5</sup> Copiar gráfico                                                                                       |

*GEO5 – MEF – Importar una estructura patalla a una plantilla*

Vamos a modelar un muro pantalla con vigas (no como un cuerpo rígido). Por esta razón, necesitamos sólo una línea de la estructura que se encuentra exactamente debajo de la parte perpendicular del terreno.

Pulsamos el botón "Añadir" en el cuadro de "puntos libres" y añadimos el punto inferior del muro pantalla mediante la selección de un punto de la plantilla importada. Añadimos una línea libre en el cuadro de "líneas libres" conectando los puntos relevantes. De esta manera se creó una parte subterránea de la estructura de láminas.

## L T G E 05

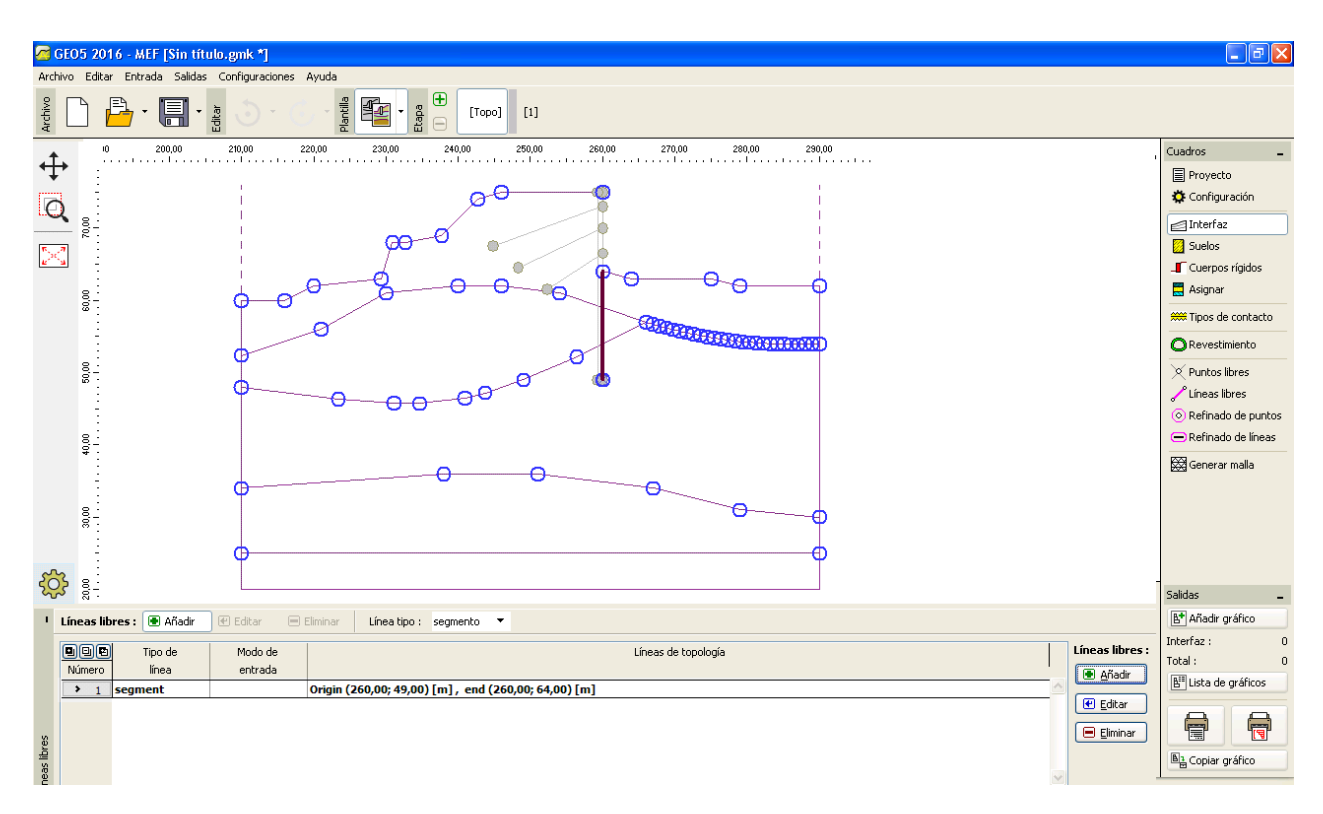

*Cuadro "líneas libres"*

Generamos una malla de elementos finitos en el cuadro de "Generar malla" (La generación de malla se describe en el manual de ingeniería No. 24). Ahora vamos a la etapa de construcción Nº 1.

Pulsamos el botón "Añadir gráficamente" en el cuadro de "Vigas" y añadimos las vigas en la parte perpendicular del terreno y en la línea libre, que hemos creado con la plantilla.

Seleccionamos la opción "Añadir gráficamente" en el cuadro "Anclajes" y añadir un punto inicial y final correspondiente a cada anclaje. Hemos establecido los parámetros para el análisis en una ventana de diálogo para cada anclaje.

De esta manera importamos todos los datos para nuestro análisis - interfaz, estructura y anclajes según el archivo DXF.

Este es el trabajo final de nuestra tarea:

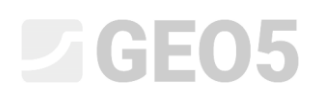

| GEO5 2016 - MEF [C: \Documents and Settings]                                                                                                  |                             | $\Box$ $\Box$ $\times$               |
|----------------------------------------------------------------------------------------------------|-----------------------------|--------------------------------------|
| Archivo Editar Entrada Salidas Configuraciones Ayuda                                                                                          |                             |                                      |
| $\begin{array}{c} \mathbb{B} \\ \mathbb{B} \end{array}$<br>Archivo<br>Ractile<br>E<br>$\mathbb{E}$<br>冨<br>$rac{1}{5}$<br>$[1]$<br>[Topo]     |                             |                                      |
| $\ddot{\mathrm{t}}$                                                                                                    |                             | Cuadros                              |
| 200,00<br>190,00<br>210,00<br>220,00<br>230,00<br>240,00<br>250,00<br>260,00<br>270,00<br>280,00<br>290,00<br>300,00<br>310,00<br>3,00<br>[m] |                             | ∽                                    |
| The continues of the continues of continu-<br>ld                                                                                              |                             | Asignar                              |
|                                                                                                    |                             | Revestimiento                        |
| š                                                                                                    |                             | <b>Figure</b> Agua                   |
|                                                                                                    |                             | $\rightarrow$ Vigas                  |
|                                                                                                    |                             | <b>SSS</b> Contactos                 |
| 60,00<br>⊲∣                                                                                                    |                             | Punto de apoyos                      |
| ID                                                                                                    |                             | Línea de apoyos                      |
| $\frac{8}{9}$                                                                                                    |                             | <b>K</b> Anclajes                    |
| ⊲∣<br>ID                                                                                                    |                             | $\Box$ Apoyos                        |
| ⊲∣<br>ID                                                                                                    |                             | $E$ Refuerzos                        |
| $\frac{8}{9}$ .                                                                                                    |                             | Sobrecarga                           |
| ⊲∣<br>ID                                                                                                    |                             | Cargas sobre viga                    |
| ⊲∣                                                                                                    |                             | 2% Zona de cargas                    |
| 30,00<br>ID                                                                                                    |                             | Verificación                         |
| ⊲∣                                                                                                    |                             | <sup>*</sup> Monitores               |
| <b>EOS</b><br>л                                                                                                    |                             | Gráficos<br>Estabilidad              |
| ۰                                                                                                    |                             | Salidas                              |
| ■ B Analizar<br>5 Configuraciones<br>图 Curso del análisis                                                                                     |                             | B <sup>+</sup> Añadir gráfico        |
| El análisis no se llevó a cabo                                                                                                    | > NF analizado              | Verificación:<br>$\Omega$            |
| Configuración de análisis : estándar                                                                                                    |                             | Total:<br>$\theta$                   |
|                                                                                                    |                             | B" Lista de gráficos                 |
|                                                                                                    |                             |                                      |
|                                                                                                    | GeoClipboard <sup>114</sup> | 骨<br>g                               |
| Verificación                                                                                                    |                             | <b>B</b> <sub>n</sub> Copiar gráfico |
|                                                                                                    |                             |                                      |

*GEO5 – MEF – Tarea completa*

### Recomendaciones generales y las soluciones de los problemas más comunes

El archivo DXF contiene datos, objetos y estructuras, que son inútiles para el análisis en un programa GEO5 (ejemplo: Tablas, otros edificios, estructuras, etc.)

### *Solución: Eliminar estos objetos o moverlos a una nueva capa*.

Una distribución original de los objetos en el archivo DXF no es adecuada para su importación en el programa GEO5 (por ejemplo, existe una capa existente que contiene tanto objetos necesarios como innecesarios).

*Solución: Eliminar estos objetos* o *moverlos a una nueva capa*

El archivo DXF contiene más de un modelo (ejemplo. Más de una etapa de construcción en un DXF).

*Solución: Eliminar estos objetos o moverlos a una nueva capa*.

El archivo DXF contiene un modelo demasiado grande (ejemplo. Toda la zona es más grande que lo que queremos resolver en el programa GEO5).

*Solución: Cortar, eliminar o mover estos objetos a una nueva capa.*

El archivo DXF contiene datos, que no son adecuados para su importación en el programa GEO5 (ejemplo La interfaz geológica es modelada por un objeto SPLINE).

Soportado por GEO5: POINT, LINE, POLYLINE, CIRCLE, ARC, 3DFACE

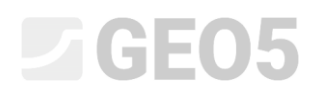

- No Soportado por GEO5: BLOCK, TEXT, SPLINE, DIMENSION etc.

*Solución: Modelar la tarea utilizando objetos de CAD compatibles.*

El modelo DXF contiene algunas imprecisiones geométricas y discontinuidad (ejemplo Coordenadas no redondeadas).

*Solución: Editar el modelo en el software de CAD.*

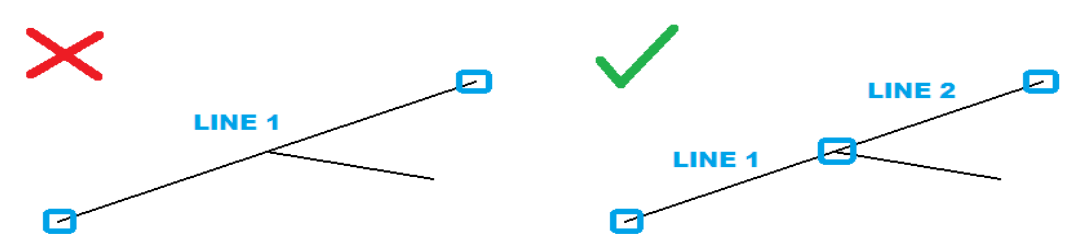

El archivo DXF contiene objetos superpuestos (líneas o polilíneas).

*Solución: Eliminar o filtrar estos objetos en capas existentes o con la creación de un nueva; editar el modelo en el software de CAD.*

El modelo DXF tiene 3 dimensiones (no es un problema en el programa GEO5 "Terreno").

*Solución: Cambiar las coordenadas Z en el software de CAD para un nivel (lo ideal es z=0).*

El sistema de coordenadas globales origen no es adecuado para su importación al software GEO5.

*Solución: En general, es posible editar directamente en el cuadro de diálogo "Importar" del programa GEO5. A veces es necesario modificar el archivo DXF en el software de CAD.*

Rotación inapropiada del modelo según el sistema de coordenadas global.

*Solución: Rotar el modelo en el software CAD*